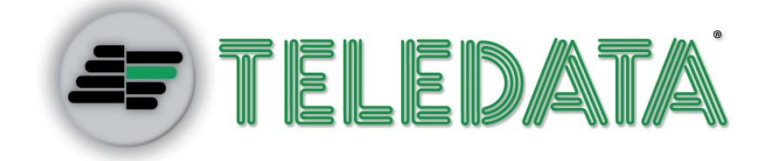

# ONE KBD

# **User and Installation Manual**

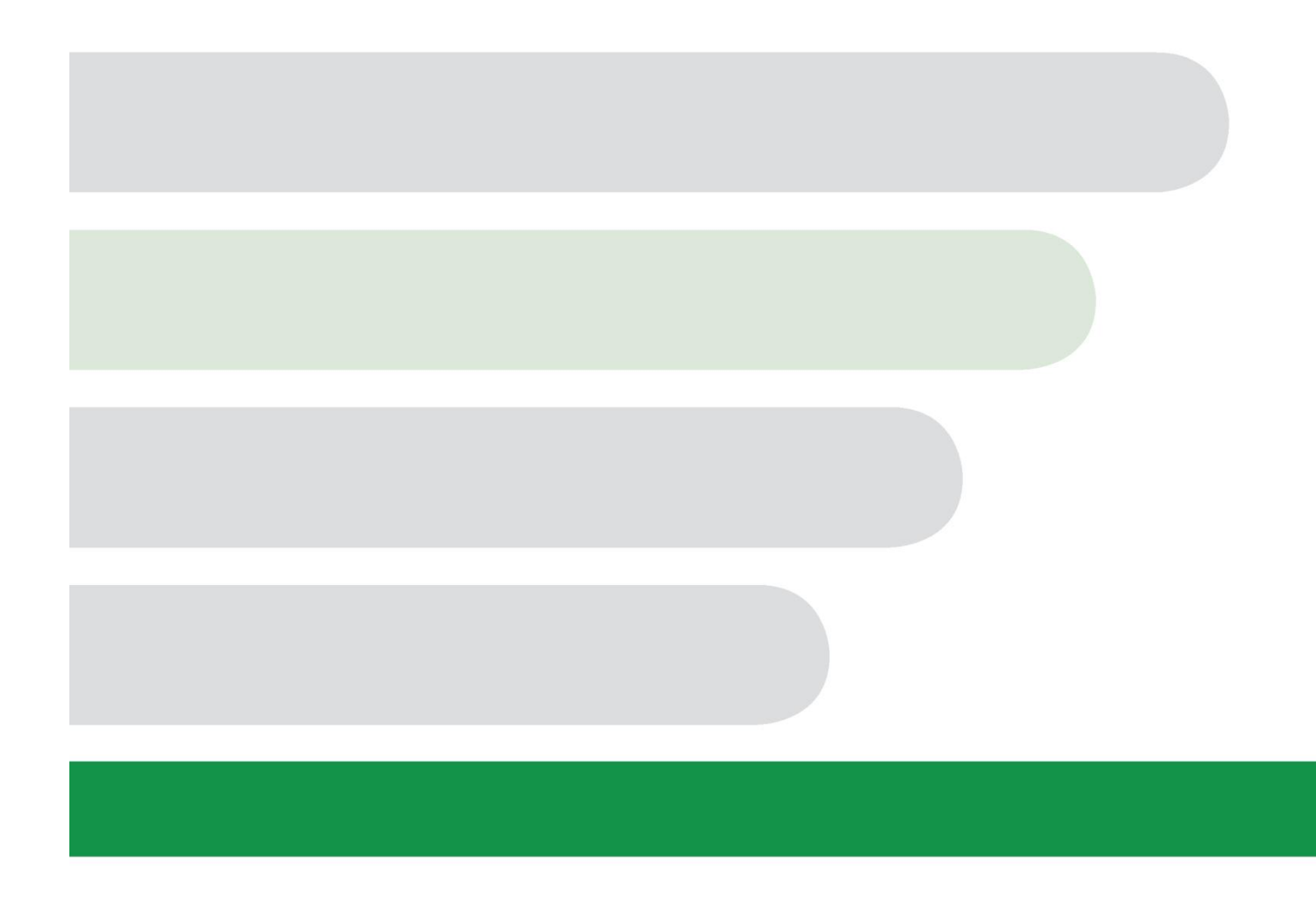

#### **Information ownership**

© COPYRIGHT 2016, Teledata s.r.l.

All rights reserved.

Any full or partial distribution, modification or reproduction of this document are prohibited without written authorization by Teledata s.r.l. except the following actions:

- Fully or partially printing the document in its original format.
- Transferring the document on web sites or other electronic systems.
- Copying content without editing it and quoting Teledata s.r.l. as the owner of the copyright.

*NOTE: the content of this document cannot thus, be used to develop other content for your retail purposes without a written authorization by Teledata s.r.l.*

*Requests for additional copies of this product or pertinent technical information should be addressed to:*

**Teledata s.r.l. 20132 Milan - Italy - Via G.M. Giulietti, 8 Tel.: +39 02 27 201 352 / +39 02 25 92 795 Fax: +39 02 25 93 704 E-mail:** [info@teledata-i.com](mailto:info@teledata-i.com)

#### **Declaration of conformity**

This equipment was designed according to the quality, reliability and performance criteria adopted by Teledata.

Equipment must be professionally installed according to current regulations.

The equipment meets the following directives and standards:

EMC Directive (EMC) **2004/108/EC** Low Voltage Directive (LVD) **2006/95/EC**

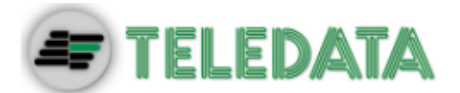

# **INDEX**

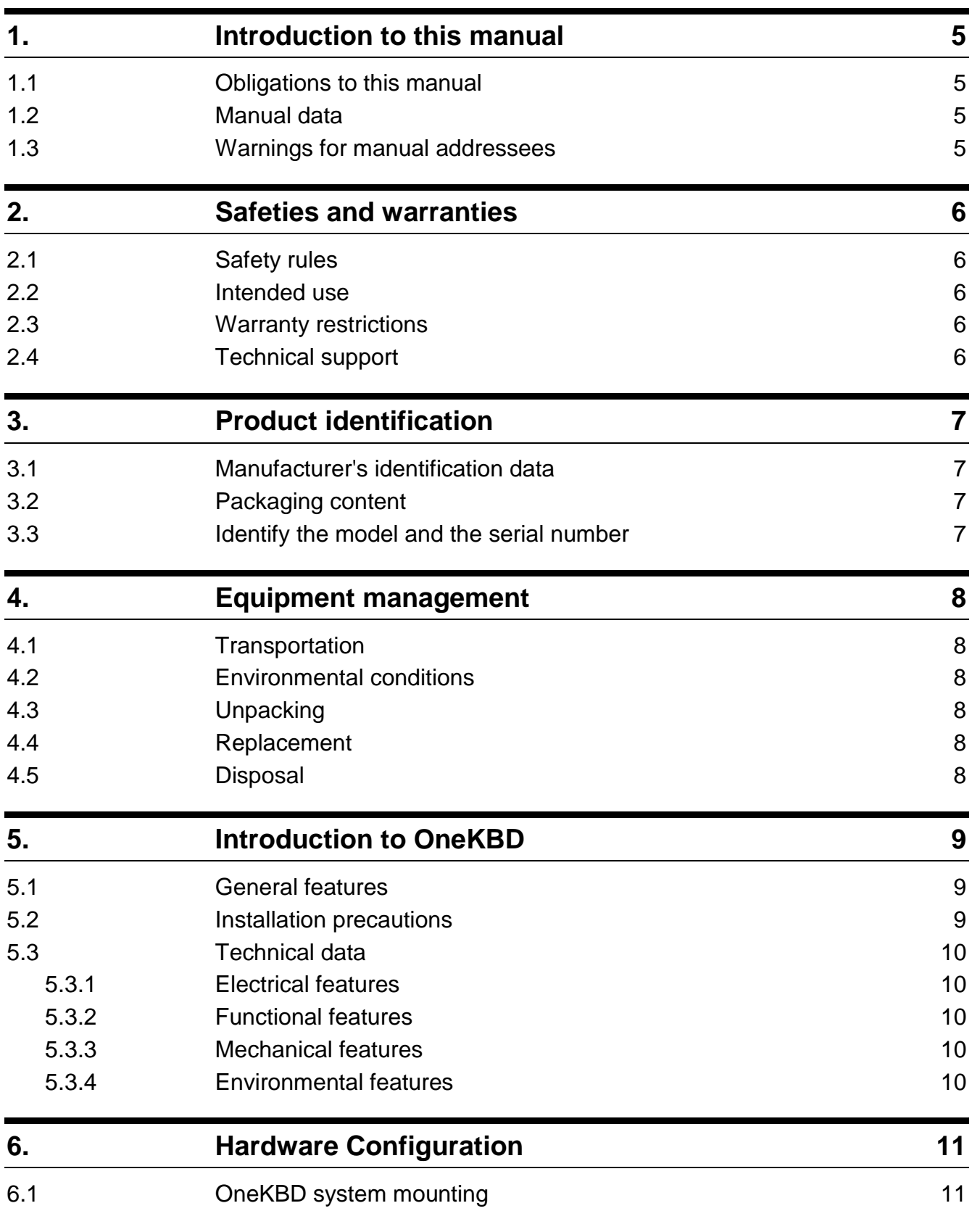

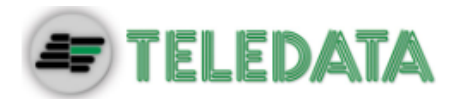

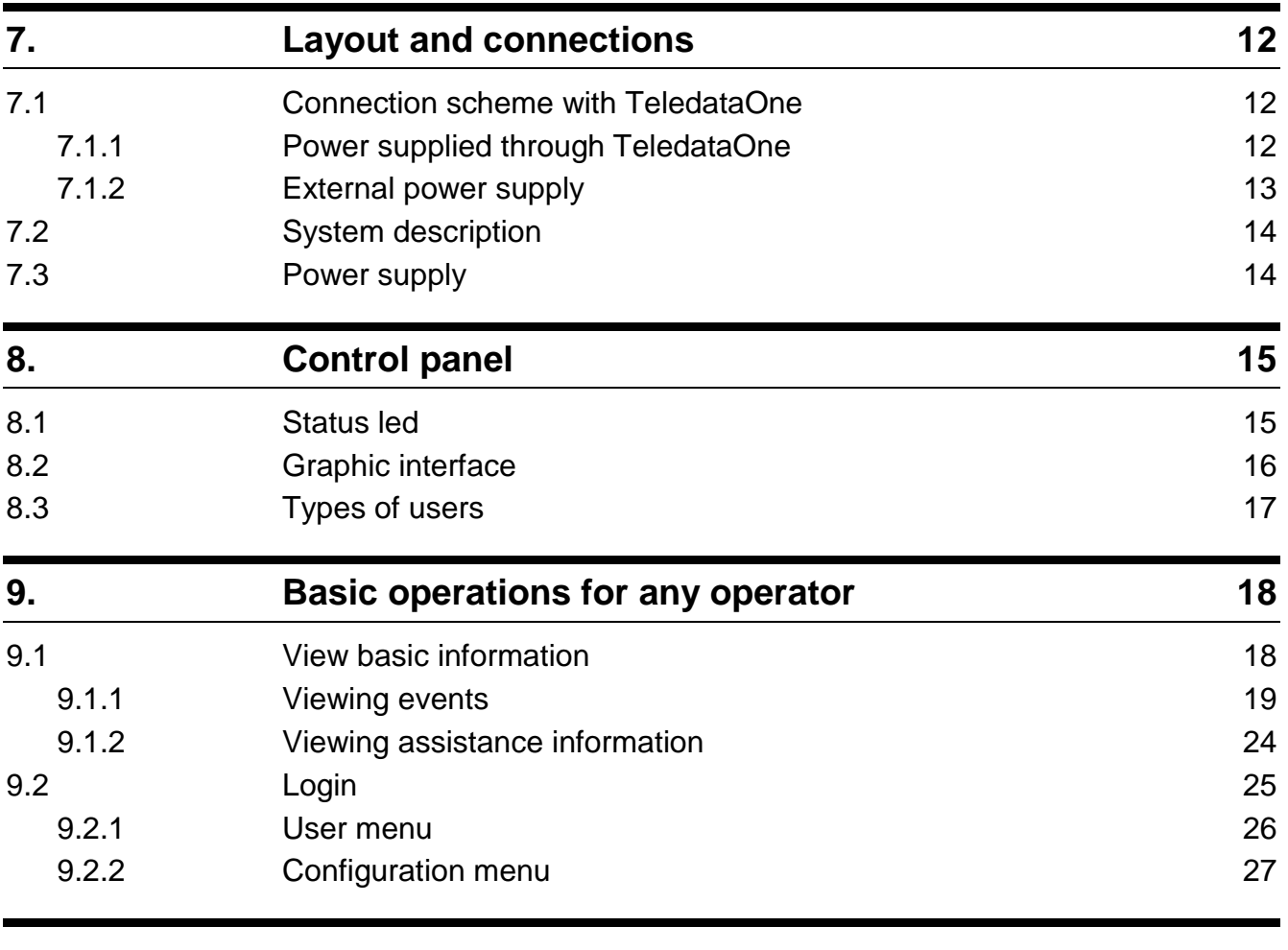

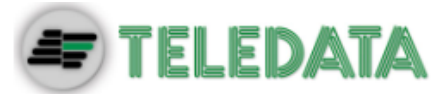

<span id="page-4-0"></span>**1.Introduction to this manual**

# <span id="page-4-1"></span>**1.1 Obligations to this manual**

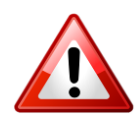

Warning: this manual is an integral part of the equipment and must be kept for its entire working life. The manual must be enclosed with the equipment in the event of transfer to third parties.

The manual must be consulted for all those situations tied to the equipment's working life from its receipt until its disposal.

It must be kept in a clean place accessible to operators, and kept in good conditions.

### <span id="page-4-2"></span>**1.2 Manual data**

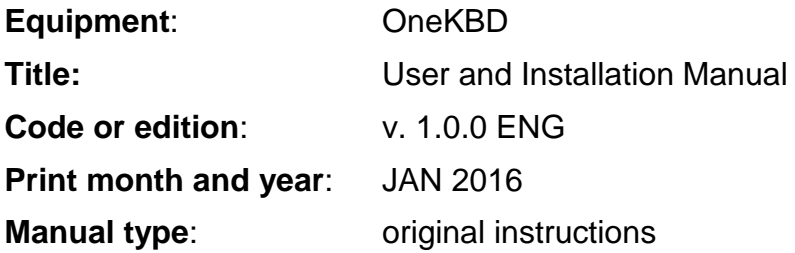

# <span id="page-4-3"></span>**1.3 Warnings for manual addressees**

Graphic concepts adopted in the text are illustrated below.

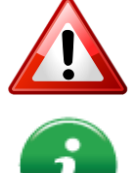

Note: important information, highlighted after the text they refer to.

Warning: operations to be carefully performed or important information.

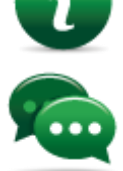

Suggestions: practical information for good function operations.

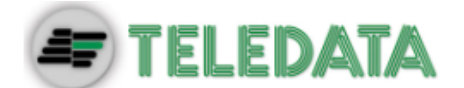

# <span id="page-5-0"></span>**2.Safeties and warranties**

### <span id="page-5-1"></span>**2.1 Safety rules**

The information in this manual section aim to ensure that the device is correctly installed and handled. It is assumed that anyone who has to do with the device is familiar with the content of this chapter.

### <span id="page-5-2"></span>**2.2 Intended use**

The equipment must only be installed and used as described in this manual and for the purposes described in the advertising material distributed by Teledata S.r.l. It can only be connected to equipment, components and devices manufactured by third parties as recommended and permitted in this manual or by Teledata S.r.l. directly.

The equipment was designed, manufactured and tested to meet the stated safety standards. If, during the design of the systems in which it is installed, installation and use the instructions in this manual are followed, the equipment is not harmful to people or property.

### <span id="page-5-3"></span>**2.3 Warranty restrictions**

Teledata is not liable for direct or indirect damages to people or property due to equipment use in conditions other than those intended.

Qualified personnel must install this equipment strictly following the instructions in this manual and according to local laws, standards and safety regulations in effect.

This product is guaranteed against material and factory defects for **12 months from inspection date.** The warranty does not cover defects due to:

- Improper use and neglect.
- Damages due to exposure to the elements.
- Vandalism.
- Material wear.

The warranty is invalid when faults are due to improper use or operating procedures not contemplated in this user manual.

# <span id="page-5-4"></span>**2.4 Technical support**

This manual was drafted with care and is intended for qualified personnel. For any questions or special technical requests, please contact our personnel. Please write or call to contact personnel able to answer your questions and provide assistance.

**Service email: [info@teledata-i.com](mailto:info@teledata-i.com)**

**Service phone number: +39 0227201352 Service fax number: +39 022593704**

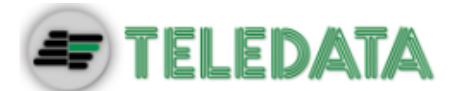

# <span id="page-6-0"></span>**3.Product identification**

# <span id="page-6-1"></span>**3.1 Manufacturer's identification data**

Teledata s.r.l.

Head office 20132 Milan - Italy - Via G.M. Giulietti, 8 Operating center 20063 Cernusco Sul Naviglio - Italy - Via Brescia, 24 Tel.: +39 02 27 201 352 / +39 02 25 92 795 Fax: +39 02 25 93 704 E-mail: **[info@teledata-i.com](mailto:info@teledata-i.com)**

# <span id="page-6-2"></span>**3.2 Packaging content**

The packaging contains the following items:

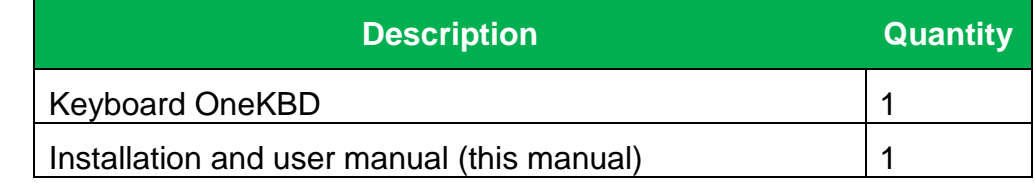

# <span id="page-6-3"></span>**3.3 Identify the model and the serial number**

Inside the control panel there is an identification sticker that must not be removed under any circumstance. Please see plate information for service calls, maintenance or accessories.

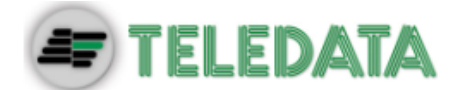

# <span id="page-7-0"></span>**4.Equipment management**

## <span id="page-7-1"></span>**4.1 Transportation**

Once the equipment is carefully packaged and boxed, typical precautions must be taken during transport meaning the box must be positioned and secured to avoid tipping or falling that could damage equipment. Temperature limits must also be observed.

# <span id="page-7-2"></span>**4.2 Environmental conditions**

Observe temperature limits:

-40° / +70°C for storage and transport. +5° / +40°C for operations.

# <span id="page-7-3"></span>**4.3 Unpacking**

Upon receiving the equipment, carefully unpack, being careful to dispose waste according to current waste disposal regulations.

### <span id="page-7-4"></span>**4.4 Replacement**

To replace obsolete equipment, disconnect it and connect the new device according to the relevant installation diagrams.

<span id="page-7-5"></span>Dispose of the old equipment according to current waste disposal regulations.

# **4.5 Disposal**

Avoid destruction by incineration and disposal in waterways. The product must be safely disposed.

Before disposal, batteries must be removed from all products containing batteries being careful to avoid short circuits. Observe current regulations for battery disposal.

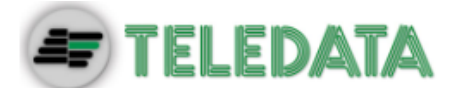

# <span id="page-8-1"></span><span id="page-8-0"></span>**5.Introduction to OneKBD**

### **5.1 General features**

OneKBD is a remote keyboard designed, developed and manufactured for use with the central fire detection TeledataOne.

### <span id="page-8-2"></span>**5.2 Installation precautions**

The electronic boards are provided with semiconductors that are sensitive to electrostatic charges. For this reason the boards should be handled by their edges and their electronic components should not be touched.

Carry out a good grounding in order to reduce the damageability and noise sensibility.

Disconnect any power supply before inserting or removing an electronic board and before carrying out any maintenance work on the control panel (except for the loading of a new FW version).

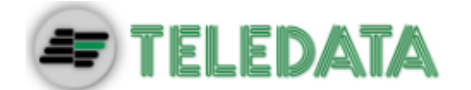

# <span id="page-9-1"></span><span id="page-9-0"></span>**5.3 Technical data**

#### **5.3.1 Electrical features**

<span id="page-9-2"></span>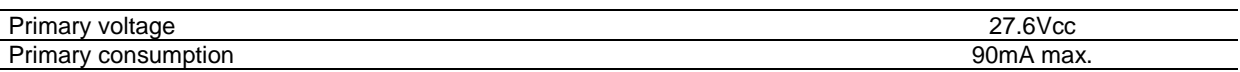

#### **5.3.2 Functional features**

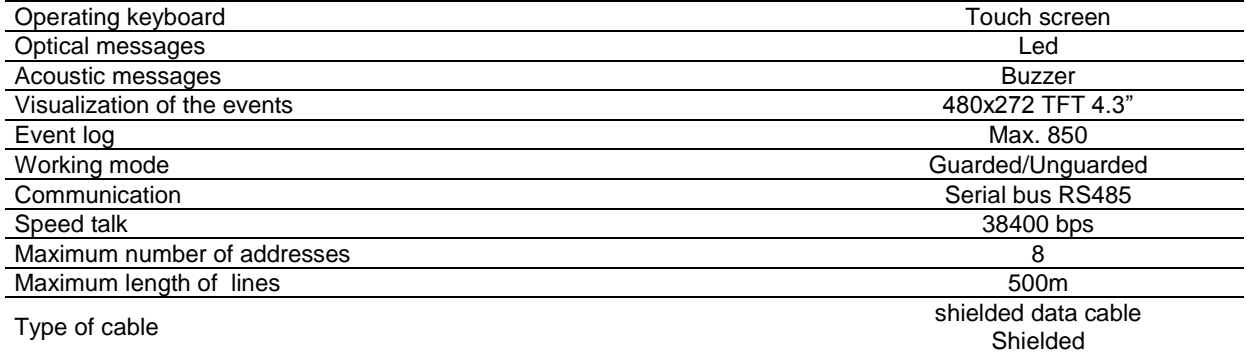

#### **5.3.3 Mechanical features**

<span id="page-9-3"></span>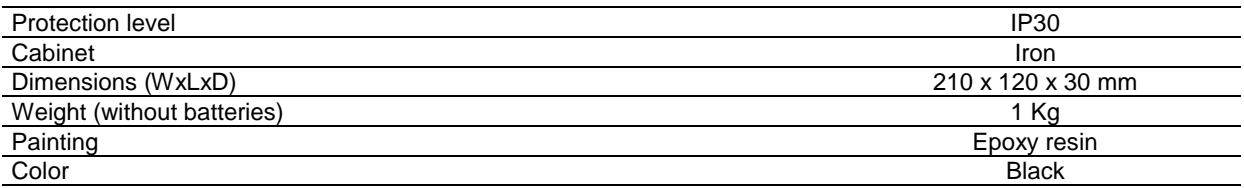

#### **5.3.4 Environmental features**

<span id="page-9-4"></span>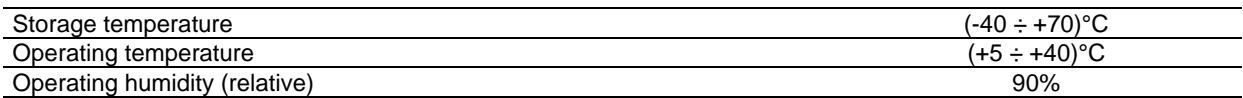

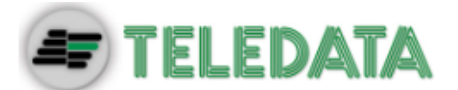

# <span id="page-10-0"></span>**6.Hardware Configuration**

# <span id="page-10-1"></span>**6.1 OneKBD system mounting**

In the maximum mounting you can connect 8 keyboards OneKBD in serial.

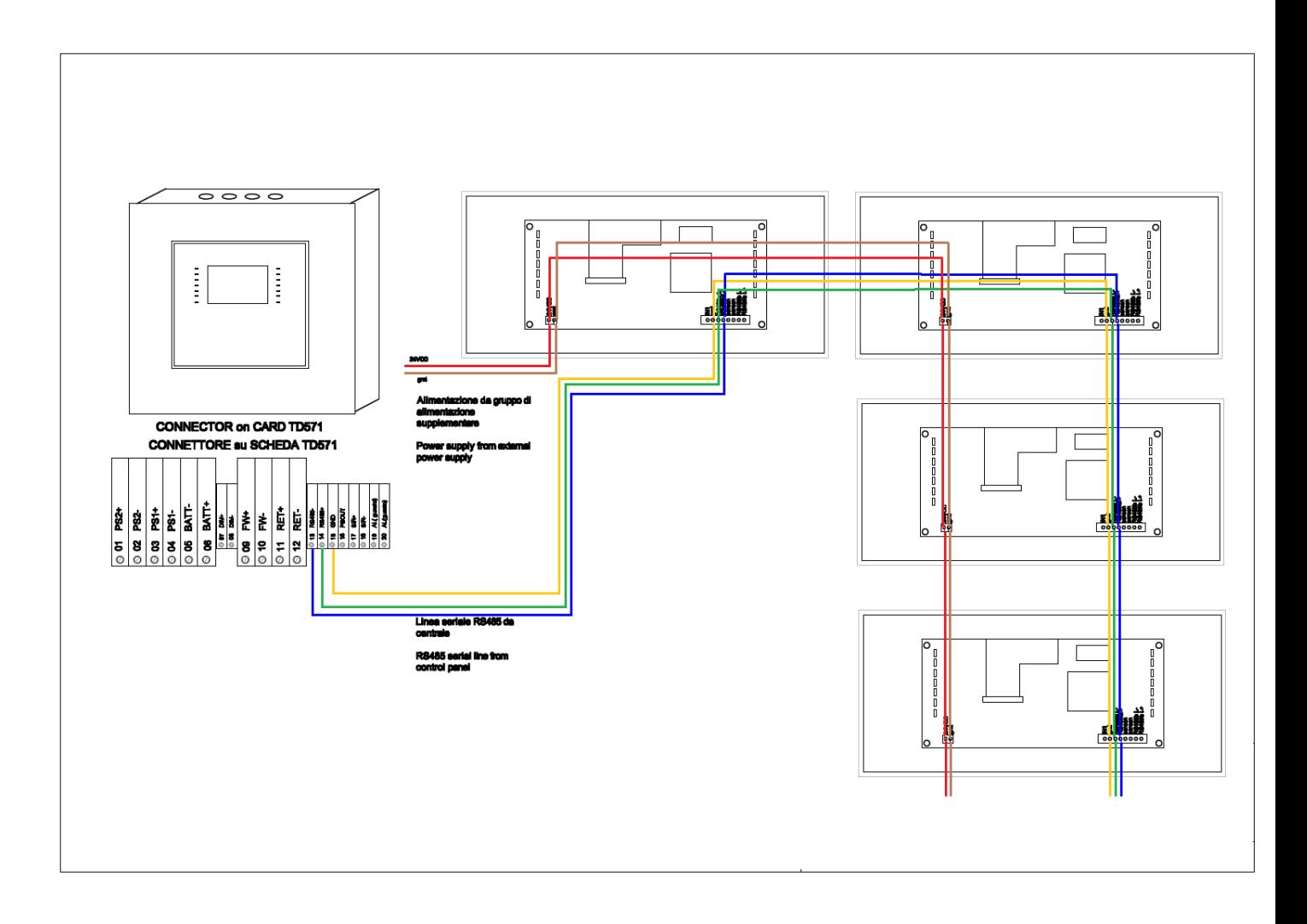

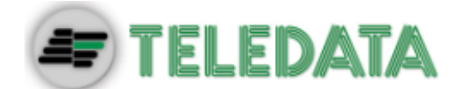

# <span id="page-11-0"></span>**7.Layout and connections**

# <span id="page-11-1"></span>**7.1 Connection scheme with TeledataOne**

<span id="page-11-2"></span>There are two types of connections to TeledataOne:

#### **7.1.1 Power supplied through TeledataOne**

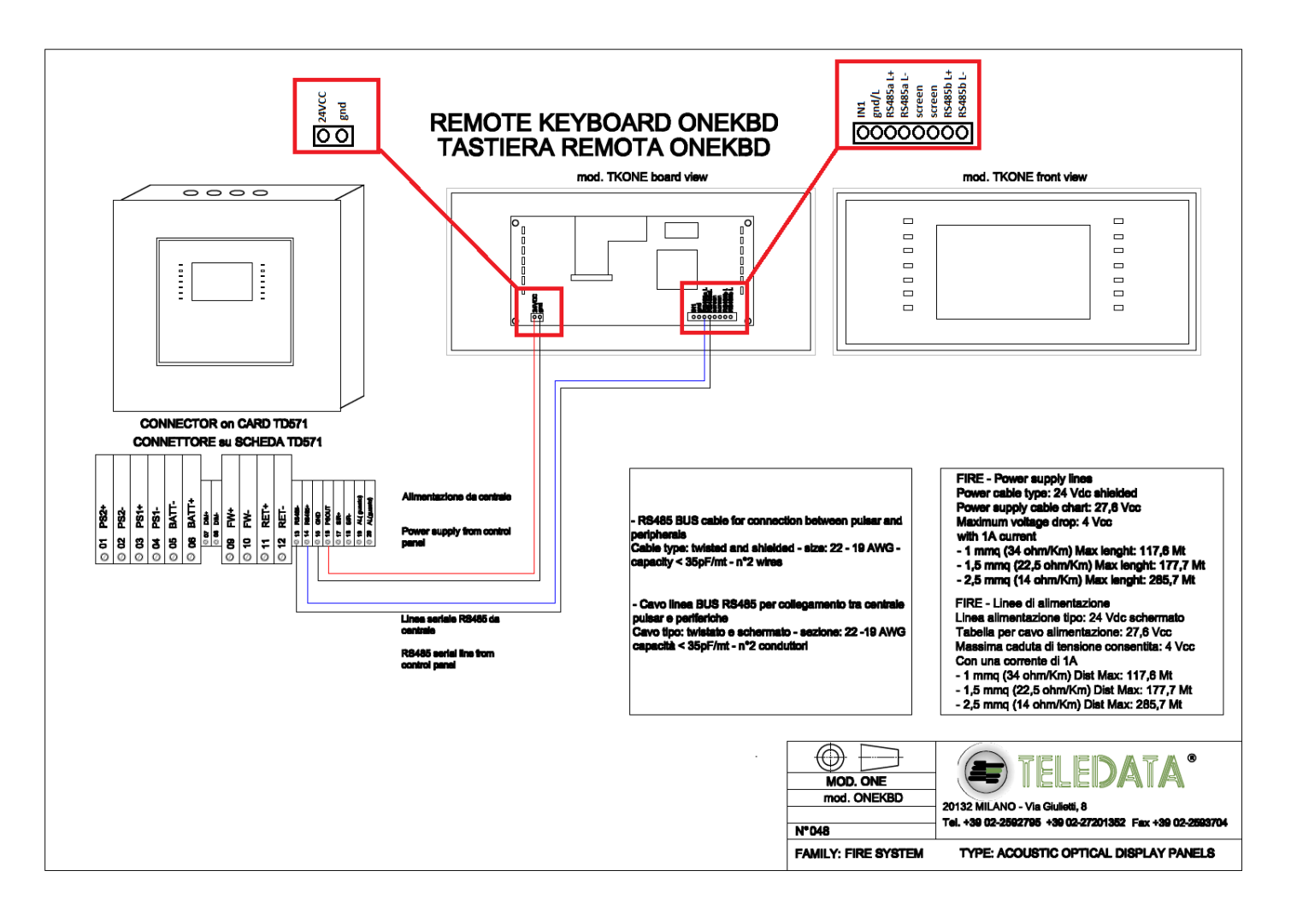

<span id="page-12-0"></span>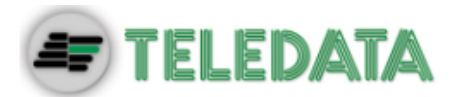

#### **7.1.2 External power supply**

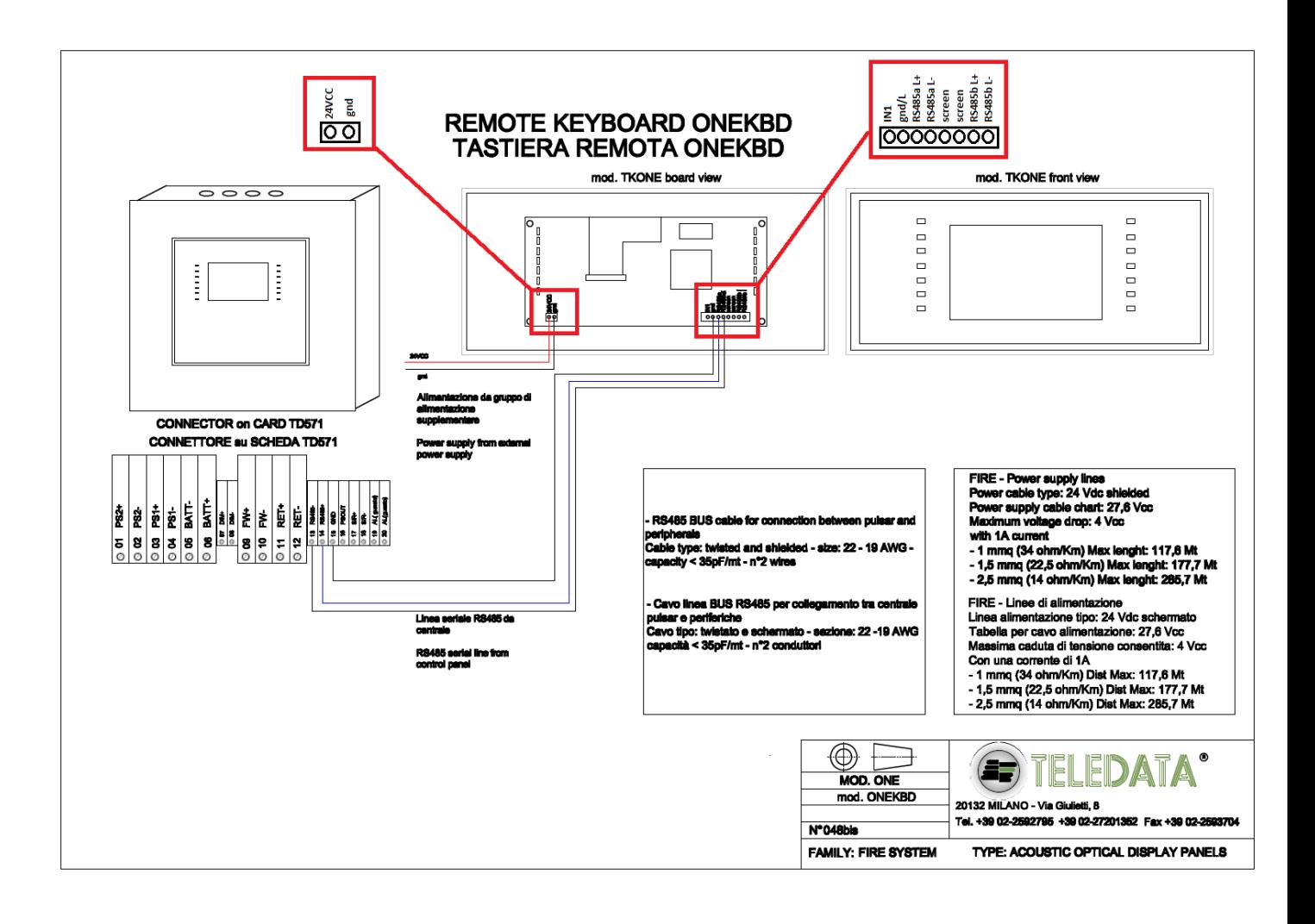

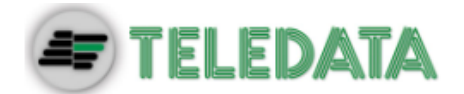

# <span id="page-13-0"></span>**7.2 System description**

Below is described a description of connections required to set-up the system.

Follow the instructions below for scheme 7.1.1 :

- Connect PSOUT of TeledataOne to 24VCC of OneKBD.
- Connect RS485- of TeledataOne to RS485aL- of OneKBD.
- Connect RS485+ of TeledataOne to RS485aL+ of OneKBD.
- Connect GND of TeledataOne to gnd of OneKBD.

Follow the instructions below for scheme 7.1.2 :

- Connect the positive of external power supply to 24VCC of OneKBD.
- Connect the negative of external power supply to gnd of OneKBD.
- Connect RS485- of TeledataOne to RS485aL- of OneKBD.
- Connect RS485+ of TeledataOne to RS485aL+ of OneKBD.
- Connect GND of TeledataOne to gnd/L of OneKBD.

# <span id="page-13-1"></span>**7.3 Power supply**

There are two possible methods of supply for the One KBD:

- Using the power supplied directly from TeledataOne as shown in scheme 7.1.1.
- Using an external power supply 27.6 V as shown in scheme 7.1.2.

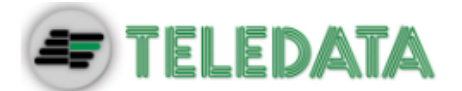

# <span id="page-14-0"></span>**8.Control panel**

The control panel includes the following elements:

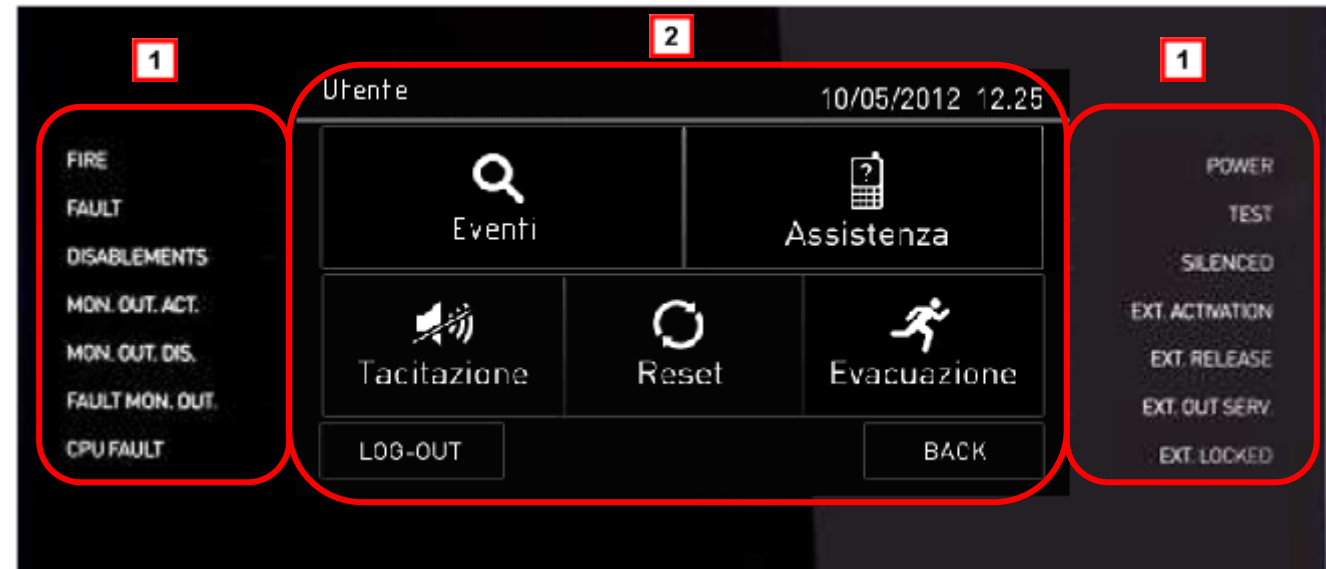

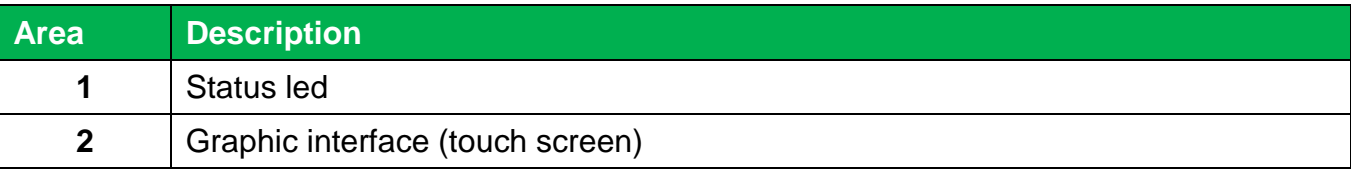

# <span id="page-14-1"></span>**8.1 Status led**

The following led are on the control panel:

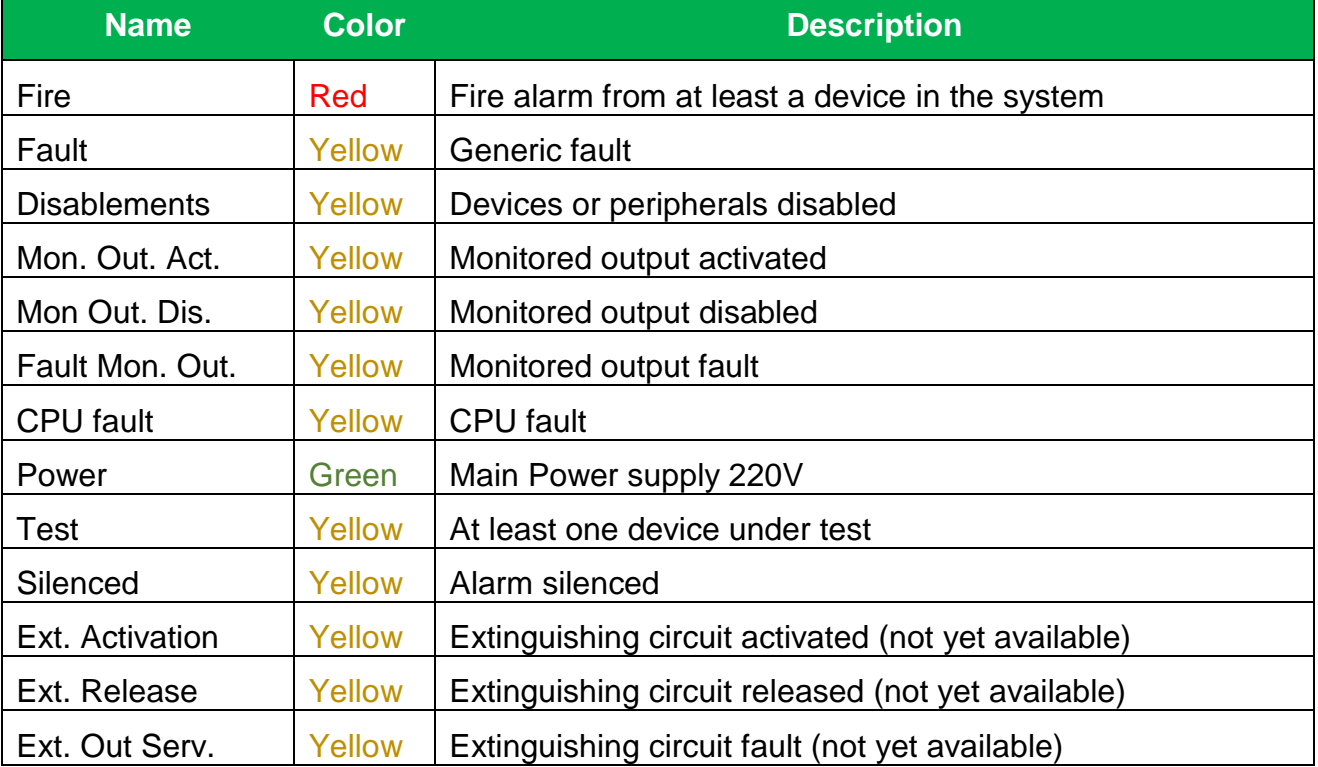

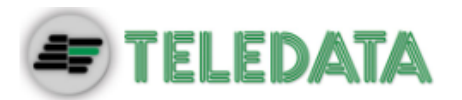

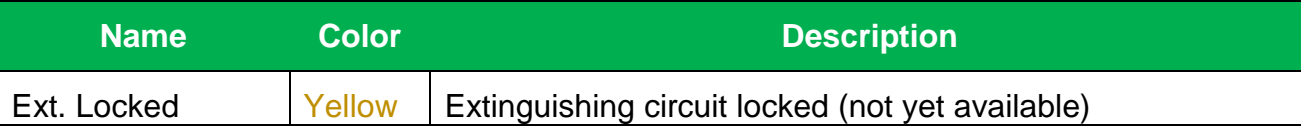

# <span id="page-15-0"></span>**8.2 Graphic interface**

The following elements are always displayed in all menus:

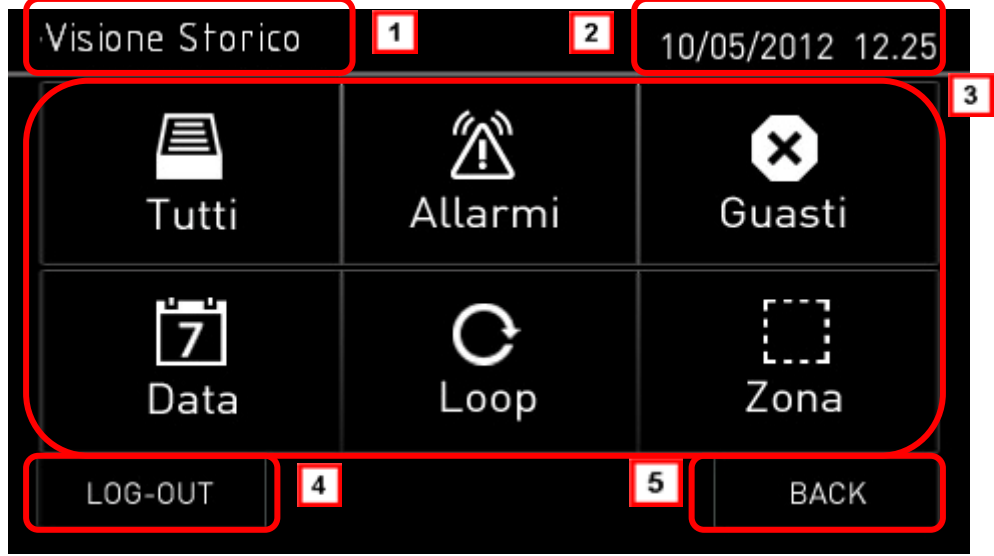

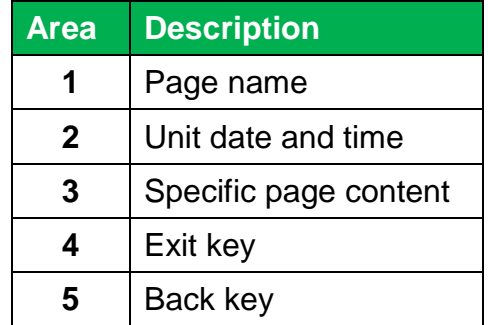

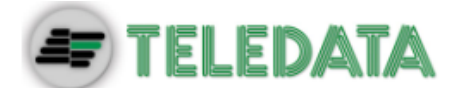

# <span id="page-16-0"></span>**8.3 Types of users**

The panel can be used by two different types of users:

- **User** that can:
	- $\triangleright$  view system events.
	- $\triangleright$  silence the panel and alarms.
	- $\triangleright$  reset the panel and alarms.
	- $\triangleright$  view the data of assistance.
	- $\triangleright$  execute evacuation(only in case of alarm).
- **Programmer** that can:
	- $\triangleright$  save the address of OneKBD.
	- $\triangleright$  set if keyboard is Control Terminal for T1/T2 functionallity.

Each operator can only open the screens required to run their permitted operations.

Any operator can view the system status and current events because these operations are directly accessible from the Main page which is not password protected.

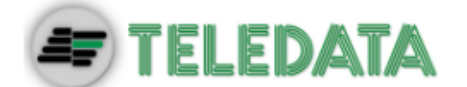

# <span id="page-17-0"></span>**9.Basic operations for any operator**

## <span id="page-17-1"></span>**9.1 View basic information**

The home page is viewed when turned on if no events have occurred:

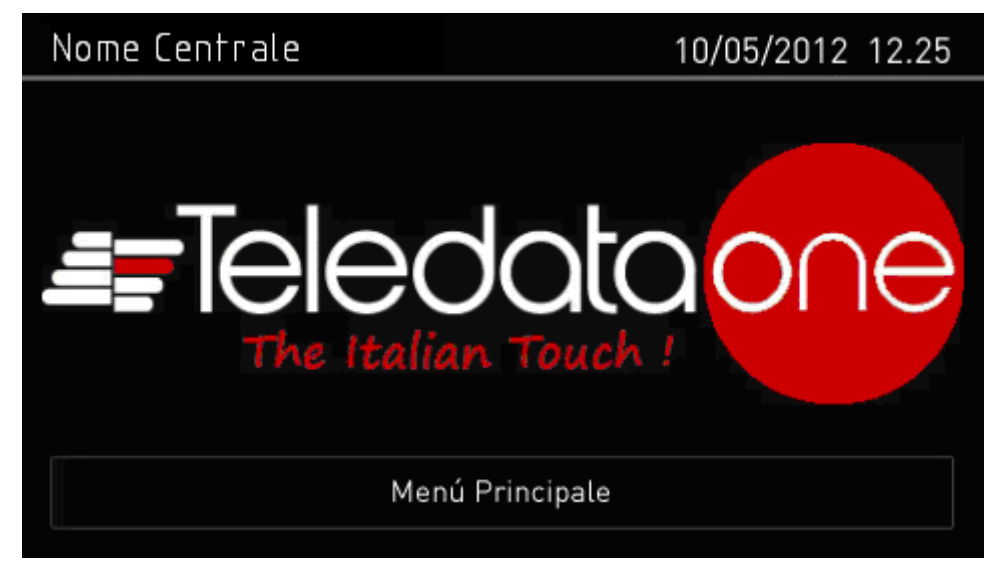

Press **Main Menu** to view it:

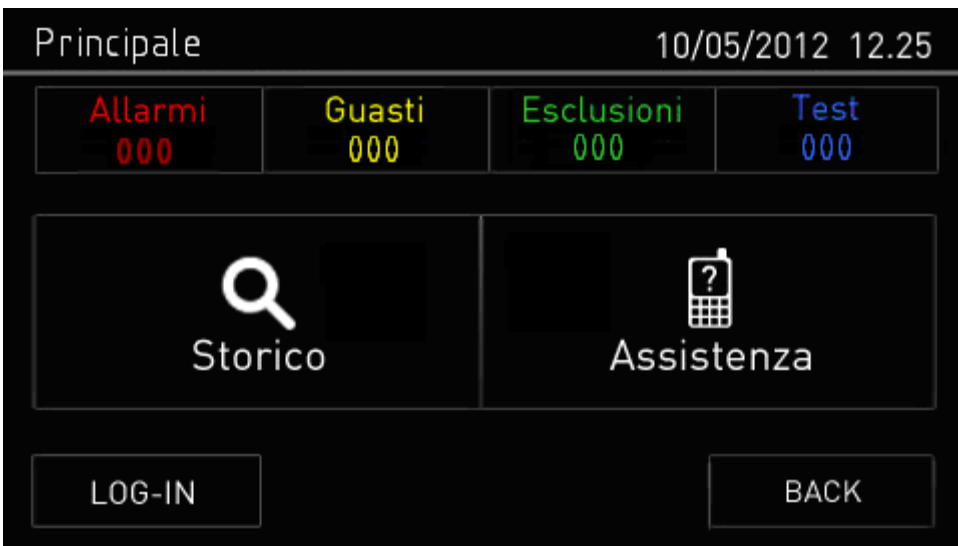

The menus in this page can be opened without entering any code.

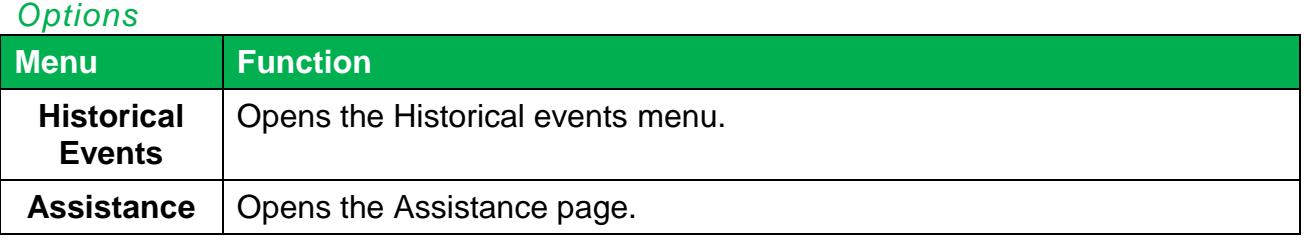

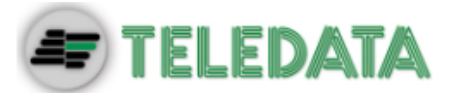

If any type of event has occurred, the **Current events** page is displayed when turned on.

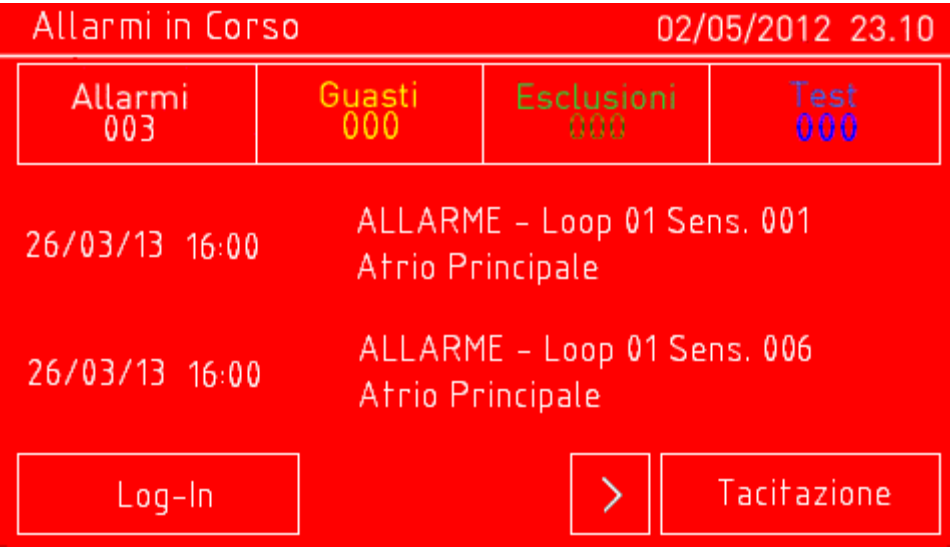

#### *Fields*

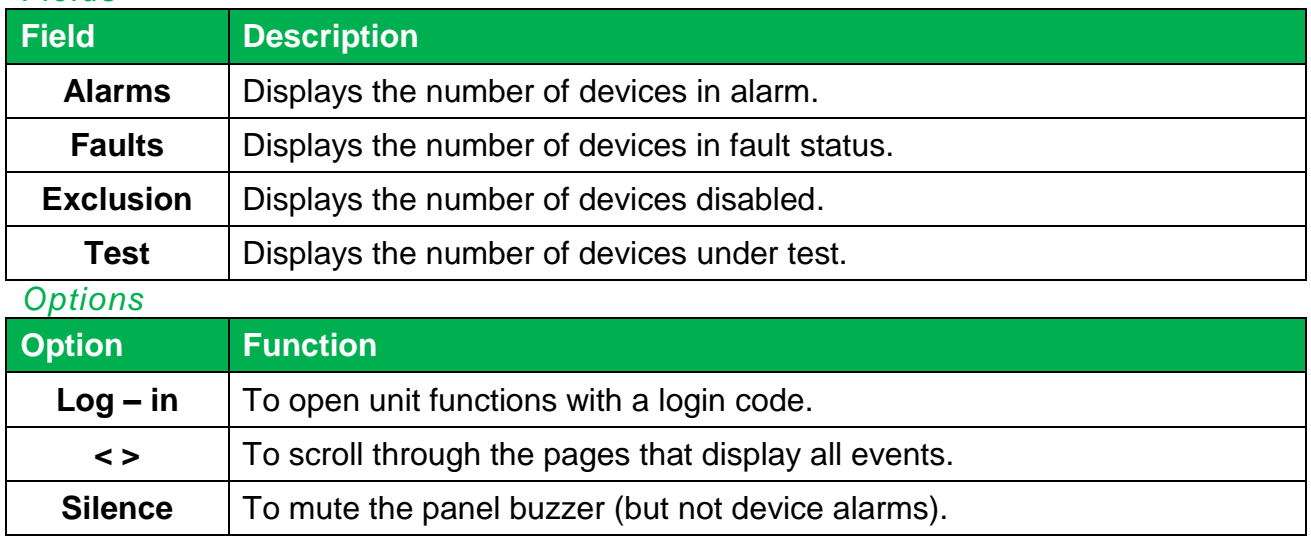

#### **9.1.1 Viewing events**

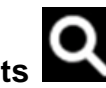

<span id="page-18-0"></span>**Main menu -> Historical Events**

The **Events** menu lets you view events logged by category.

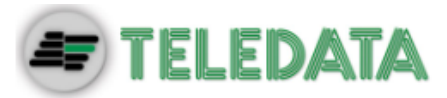

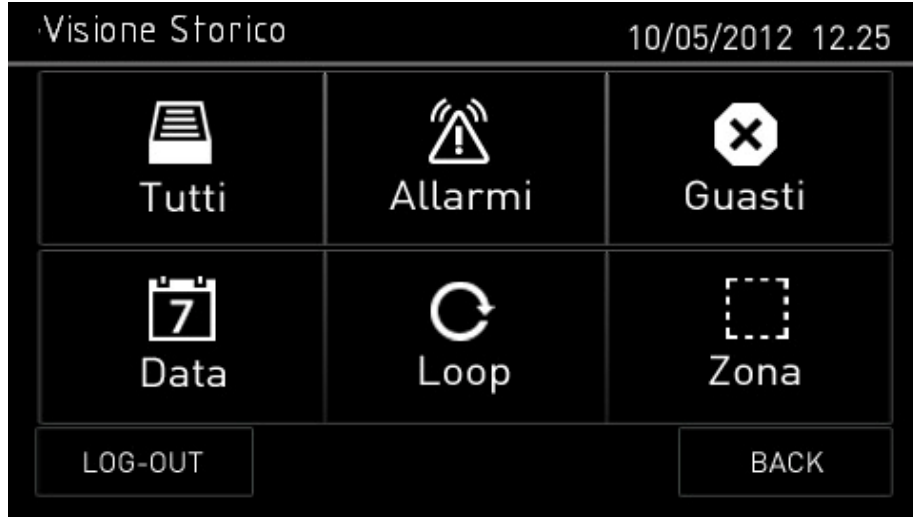

#### *Procedures*

#### **To view all events:**

Select **All**: a list of all events is displayed.

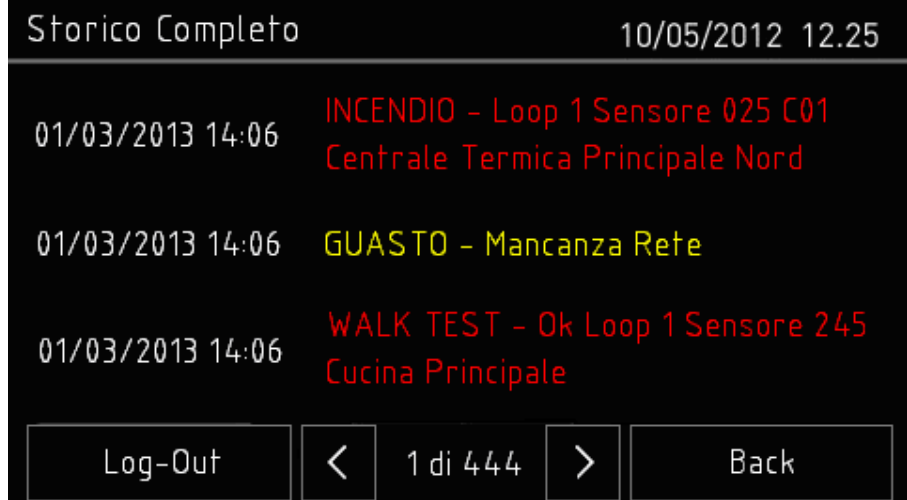

**To view all alarms:**

Select **Alarms**: a list of all alarms is displayed.

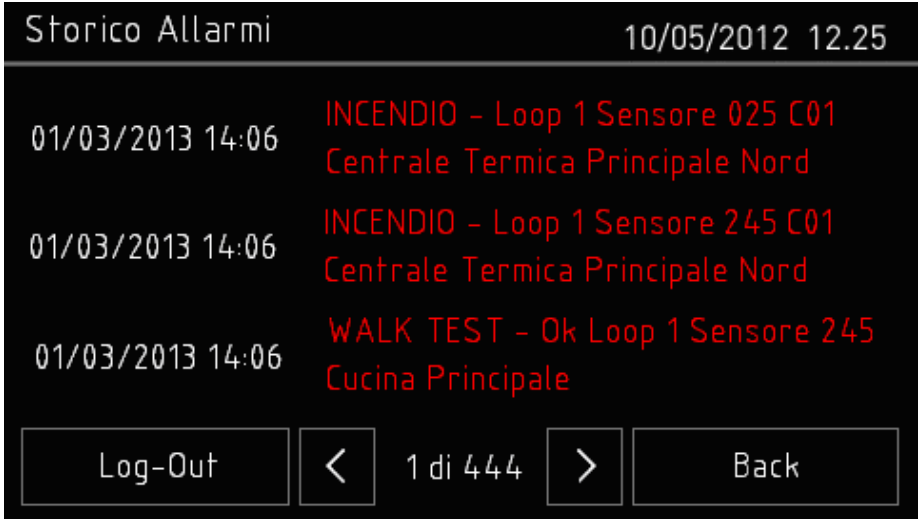

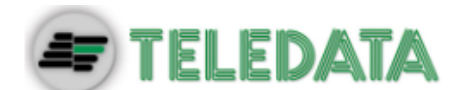

**To view all faults:**

Select **Faults**: a list of all faults is displayed.

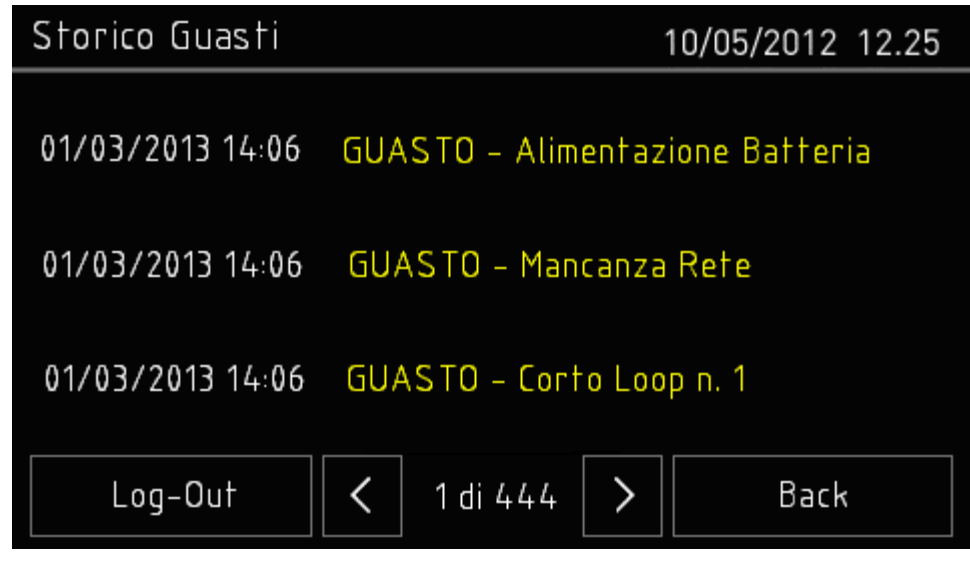

**To view events on a specific day:**

Select **Date**: the **Log by Date** screen appears.

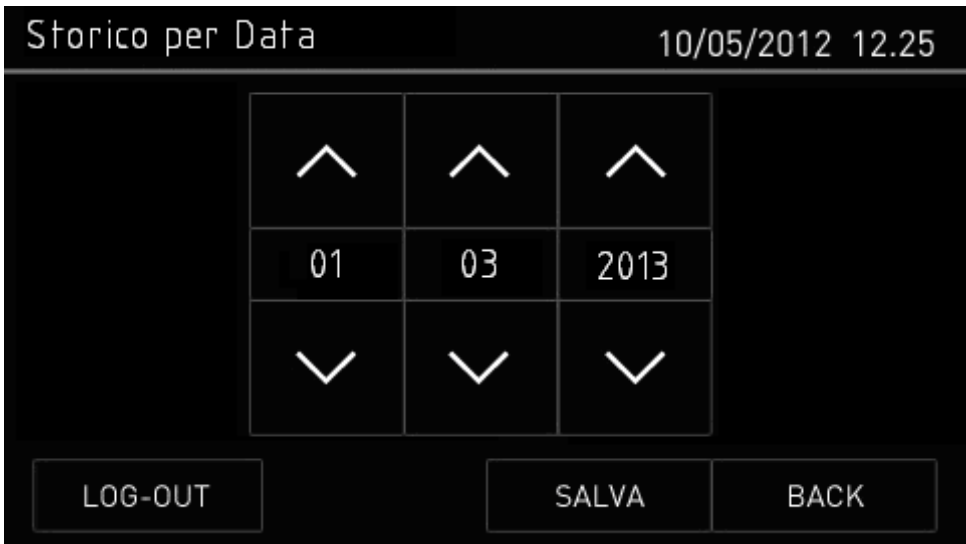

- Set the date of the events to be viewed.
- Press **Save** to confirm: all events on the selected day are displayed.

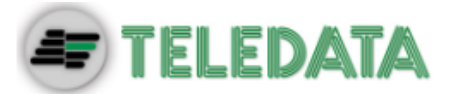

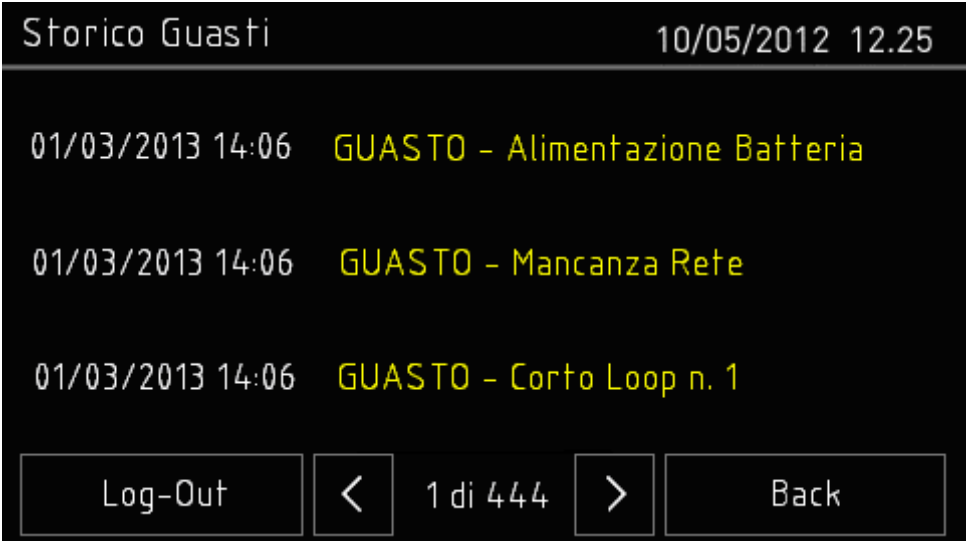

**To view events in a specific loop:**

Select **Loop**: the **Log by Loop** screen appears.

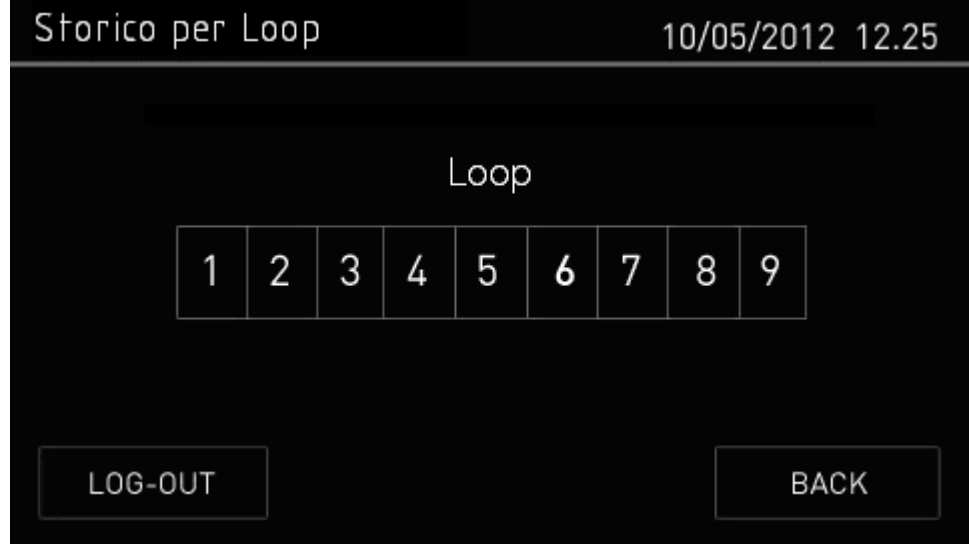

• Select the loop of the events to be viewed.

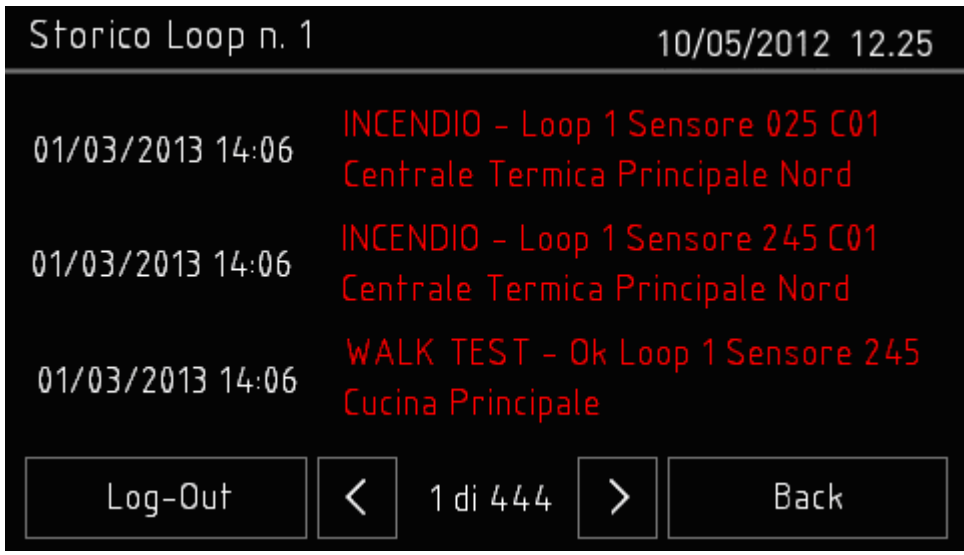

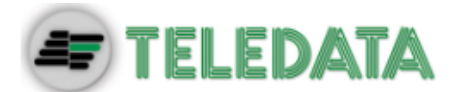

**To view events in a specific zone:**

Select **Zone**: the **Log by Zone** screen appears.

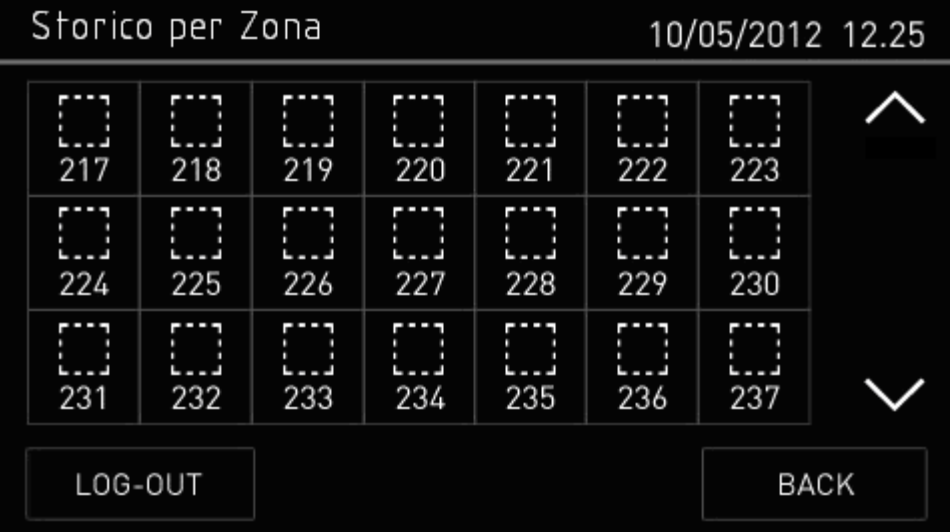

• Select the zone of the events to be viewed.

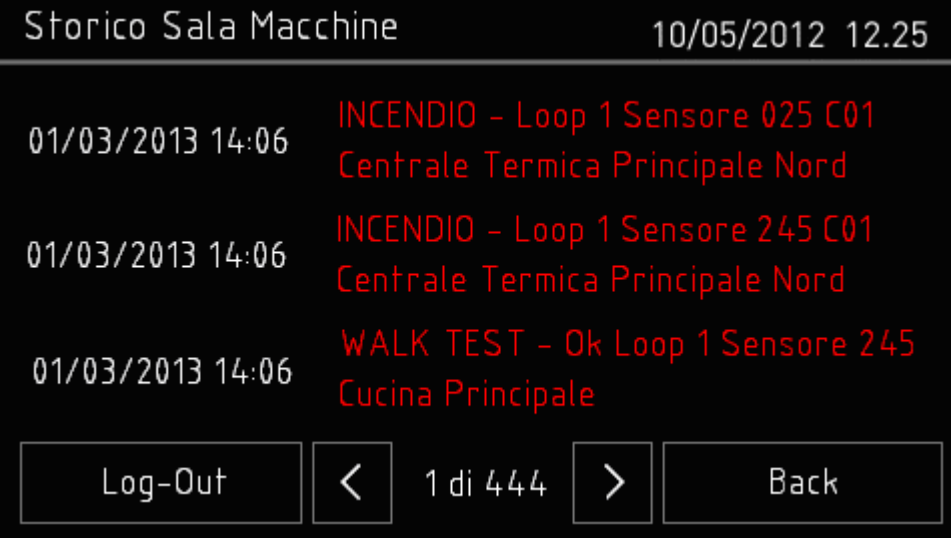

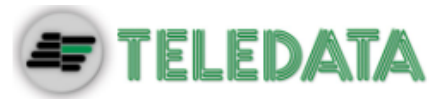

### **9.1.2 Viewing assistance information**

<span id="page-23-0"></span>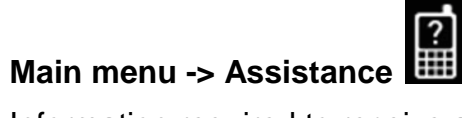

Information required to receive assistance is displayed in this page.

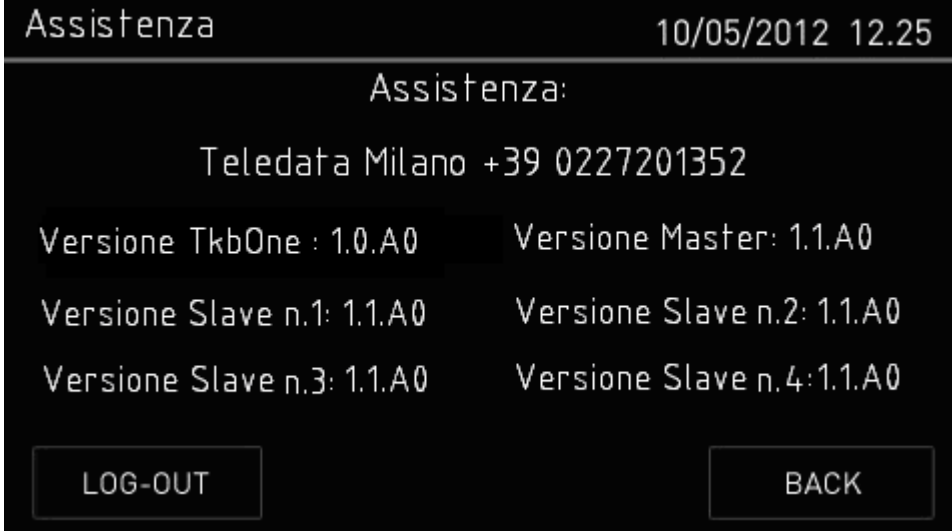

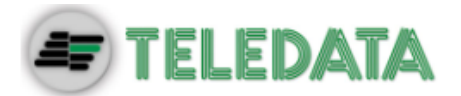

# <span id="page-24-0"></span>**9.2 Login**

#### **Main page -> Log-in**

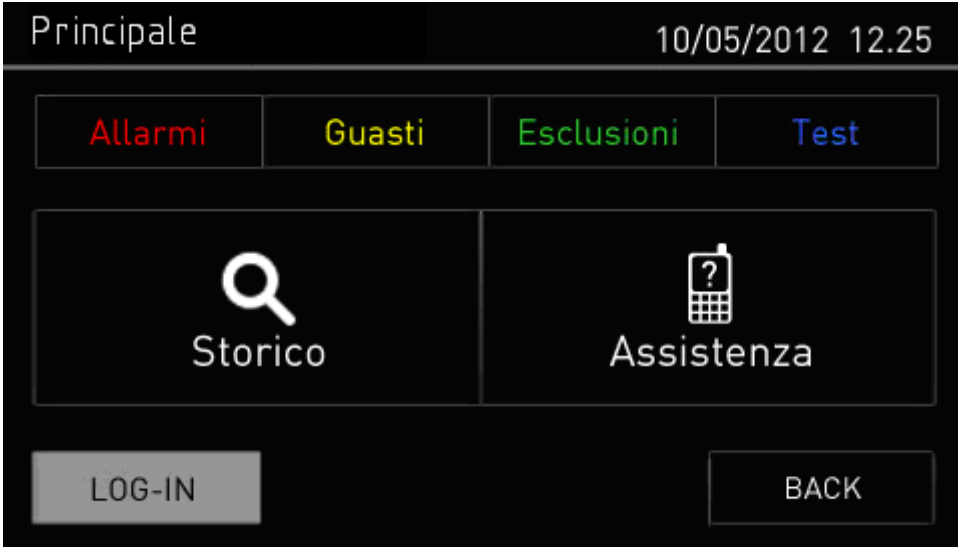

#### *Default settings*

The following codes are set by default if OneKBD isn't connect:

- **User code**: 98765
- **Programmer code**: 56789

#### *Procedure*

- 1. Insert the five digits of the code.
- 2. Press **OK** to confirm: the relevant menu is displayed according to the entered code.

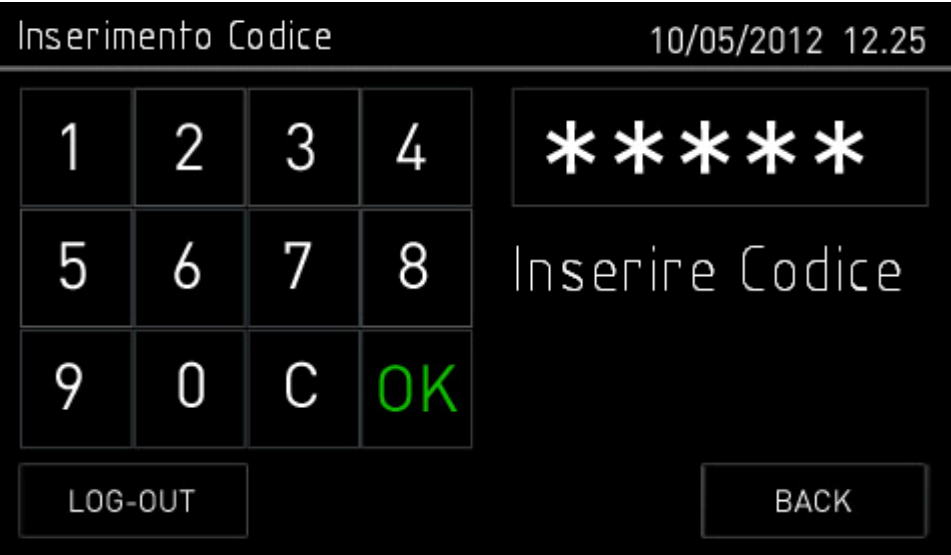

<span id="page-25-0"></span>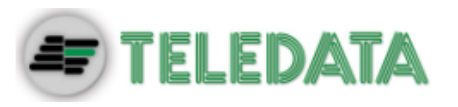

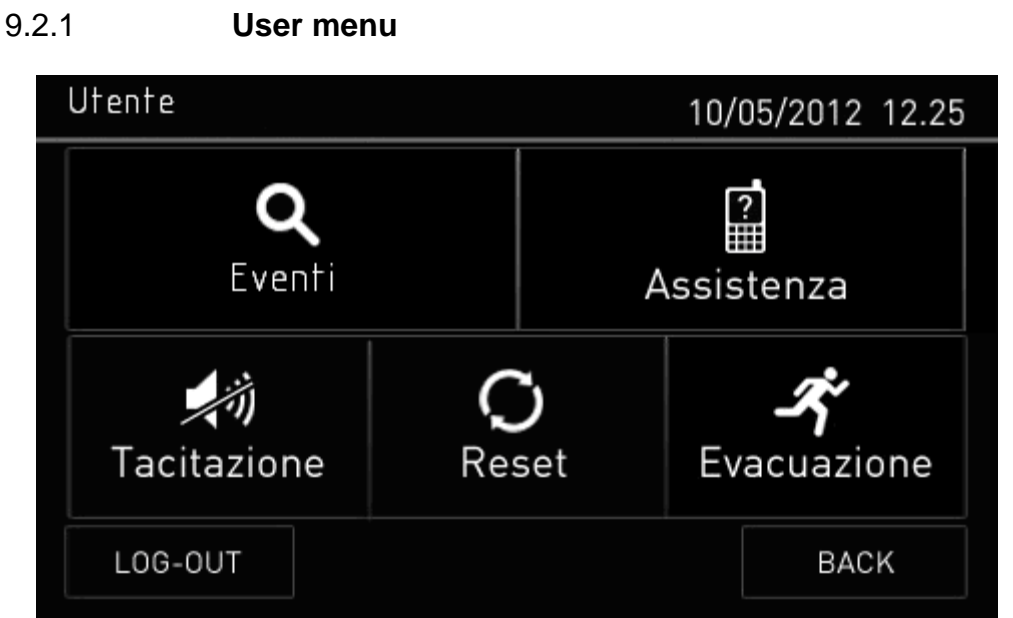

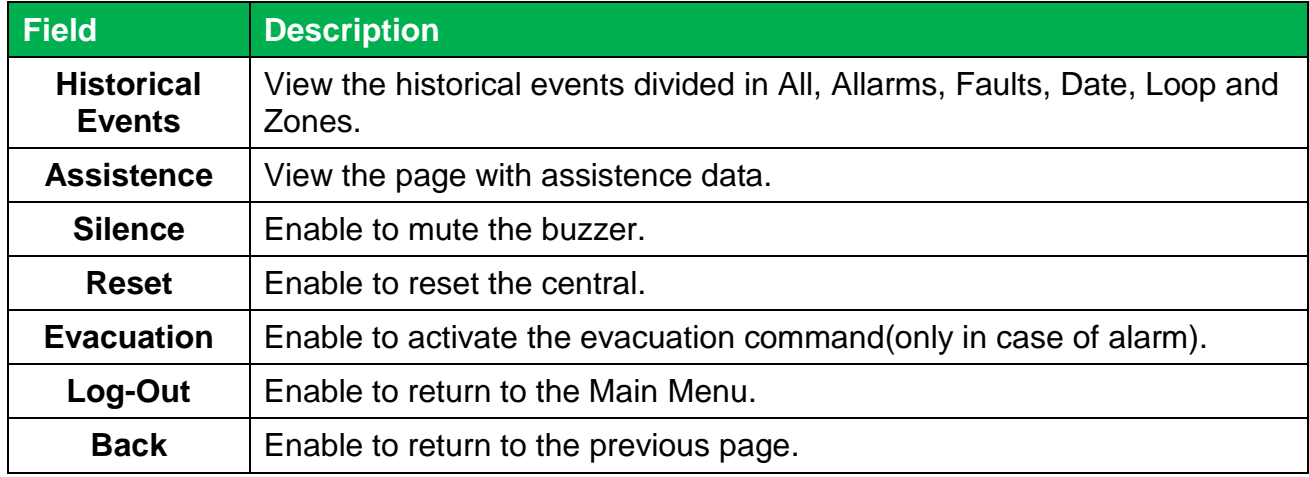

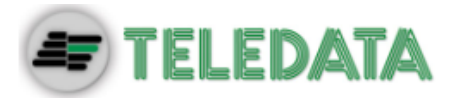

#### <span id="page-26-0"></span>**9.2.2 Configuration menu**

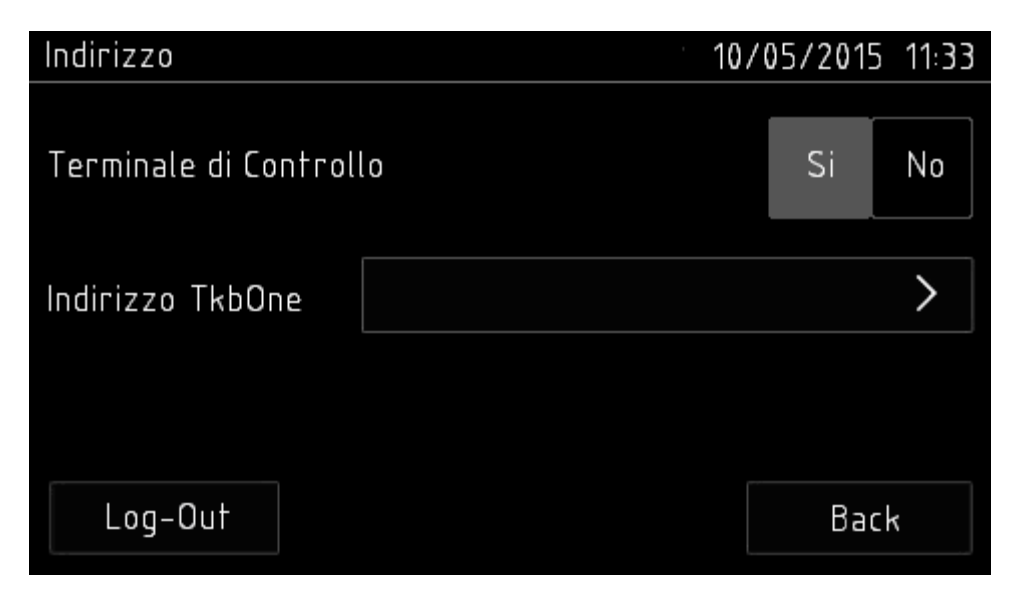

In this menu you can choose the address for the OneKBD.

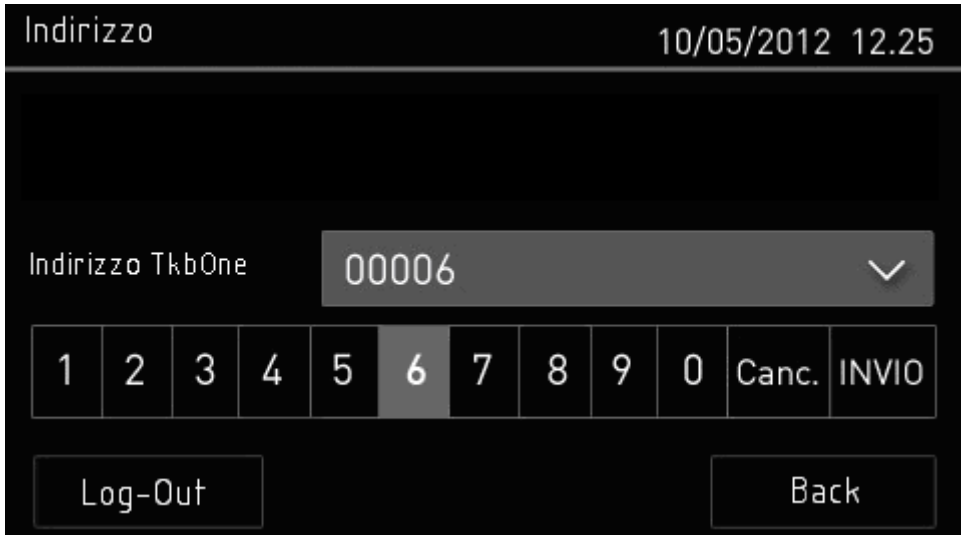

#### *Procedure*

- 1. Choose the number address.
- 2. Select SAVE.
- 3. Exit from the configuration menu with Log-Out button.

Also on the central Teledata One must be set the number of connected peripheral.

If you don't perform the above procedures the OneKBD is not linked to TeledataOne and you can not view the events log and send commands to the central.